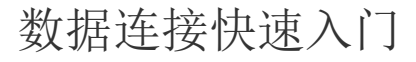

- [1. 内容概述](#page-0-0) [2. 操作步骤](#page-0-1)
	- (1) 创建数据源<br>• (2) 选择数据源
	- [\(2\) 选择数据源类型](#page-0-3) [\(3\) 配置数据源](#page-1-0)
	- [\(4\) 查看和预览数据源](#page-2-0)

## <span id="page-0-0"></span>1. 内容概述

在数据分析之前,需要先将数据准备好,准备数据的第一步即是将原始数据与Wyn之间建立联系。 本节将为您介绍如何连接一个简单的数据源,更多详细内容请参[见第四章 数据连接](https://help.grapecity.com.cn/pages/viewpage.action?pageId=71013133)。

## <span id="page-0-1"></span>2. 操作步骤

## <span id="page-0-2"></span>(1) 创建数据源

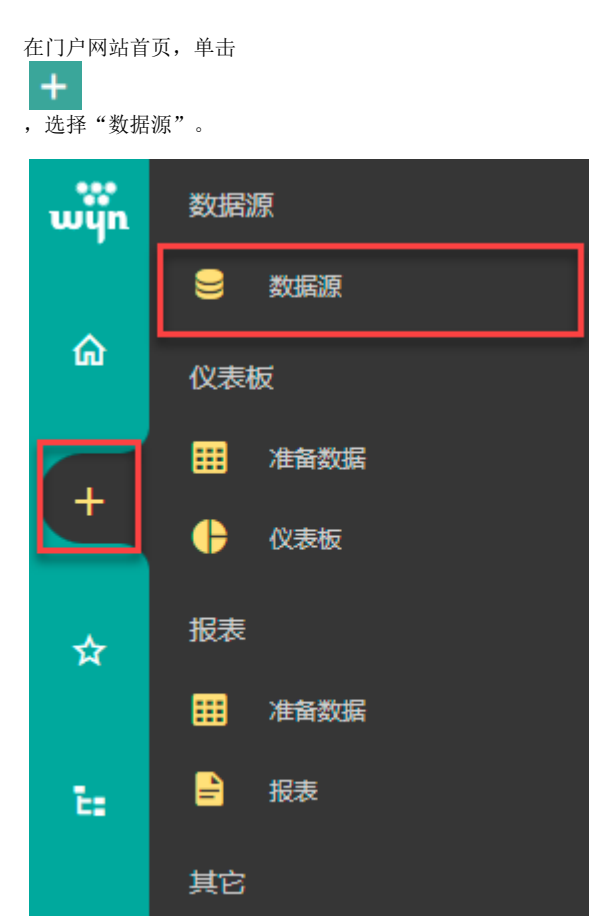

<span id="page-0-3"></span>(2) 选择数据源类型

在"创建数据源"页面,选择连接数据源的类型。 这里我们以Excel数据源为例,在左侧数据源列表或右侧预览视图中选择Excel。(如需了 解更多数据源类型,请参见[第四章 数据连接\)](https://help.grapecity.com.cn/pages/viewpage.action?pageId=71013133)

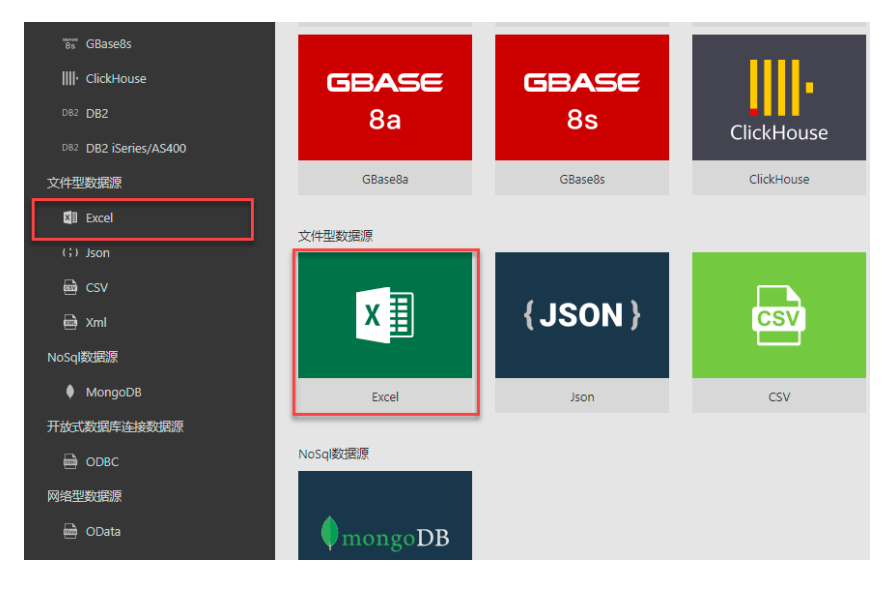

## <span id="page-1-0"></span>(3) 配置数据源

(可提前将 Demo 数据 [WynDemoDataV3.xlsx](https://help.grapecity.com.cn/download/attachments/71012827/WynDemoDataV3.xlsx?version=1&modificationDate=1647594803000&api=v2) 保存至本地使用)

为数据源设置名称为"WynDemoDataV3"并选择本地的 Demo 文件上传,然后单击右下角的"下一步" 按钮。

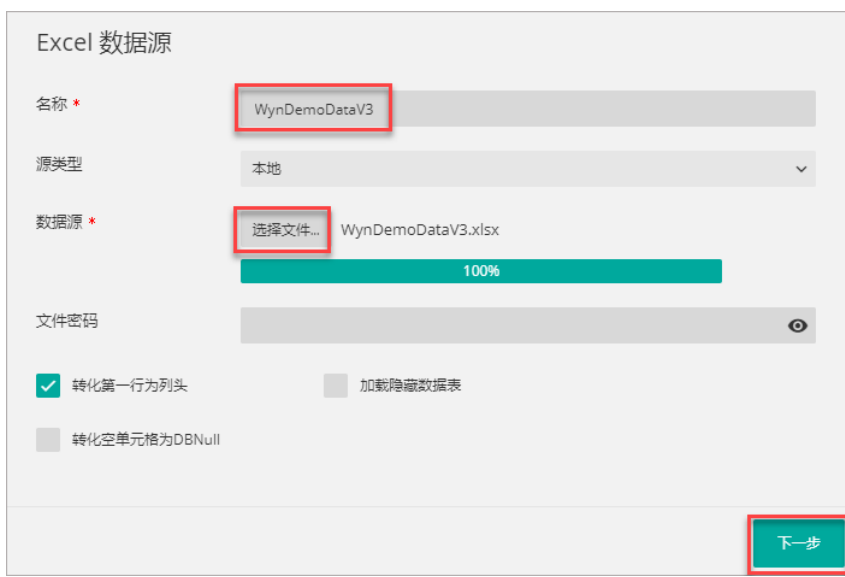

继续单击"下一步"。

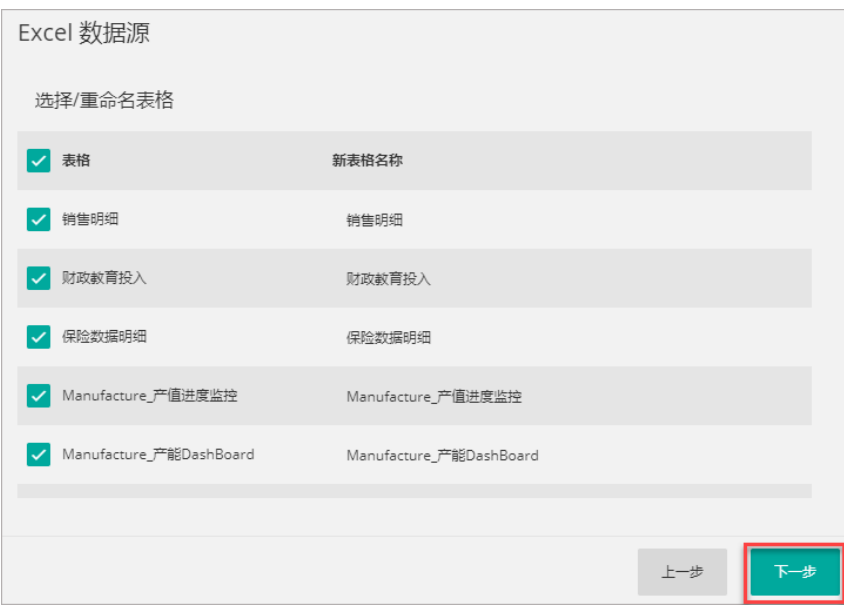

单击"创建"按钮。

| Excel 数据源 |  |                     |  |                               |           |
|-----------|--|---------------------|--|-------------------------------|-----------|
| 销售明细      |  | 财政教育投 保险数据明         |  | Manufactu Manufactu Manufactu |           |
| T v 订单编号  |  | 自 ▽ 订购日期            |  |                               | T v 类别名称  |
| DD000045  |  | 2017-03-10T00:00:00 |  | 牛鲜蔬果                          |           |
| DD000046  |  | 2017-10-25T00:00:00 |  | 牛鲜蔬果                          |           |
| DD000046  |  | 2017-10-25T00:00:00 |  | 综合商品                          |           |
| DD000047  |  | 2017-06-07T00:00:00 |  | 牛鲜蔬果                          |           |
| DD000047  |  | 2017-06-07T00:00:00 |  | 饮料烟酒                          |           |
| DD000047  |  | 2017-06-07T00:00:00 |  | 饮料烟酒                          |           |
| DD000047  |  | 2017-06-07T00:00:00 |  | 食品副食                          |           |
| DD000040  |  | 3047 43 34T00 00 00 |  | Administration S202           |           |
|           |  |                     |  |                               | 创建<br>上一步 |

<span id="page-2-0"></span>(4) 查看和预览数据源

连接到数据源后,在门户网站的"数据源"分类下单击刚创建的数据源,即可查看该数据 源中的数据(预览只能显示部分数据)。

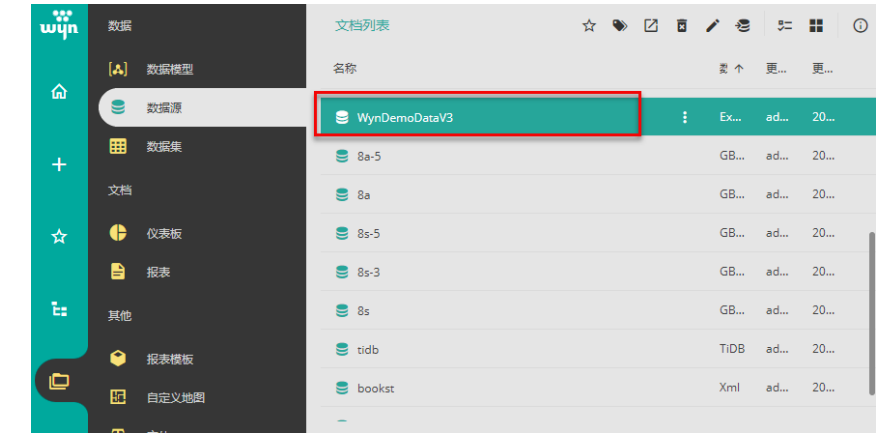

í,